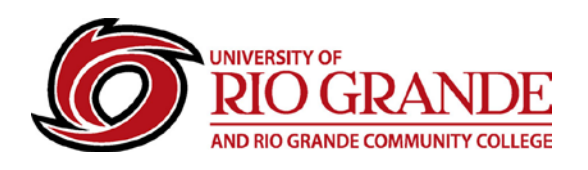

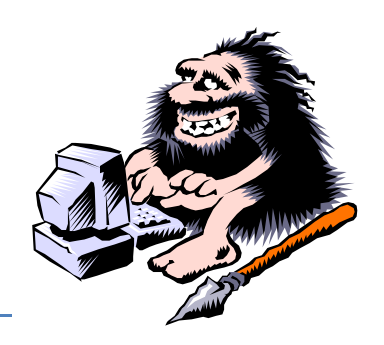

## **E-Mail Troubleshooting Guide**

**RioNET E-mail Uses Secure Federated Active Directory - These notes will help find & correct most problems.**

- RioNET Email uses Microsoft Office 365 which is much like other Outlook Web Mail services, but specialized in that is uses the University's domain names (@rio.edu & @students.rio.edu).
- Our Federated Identity solution is directed back to campus for secure logins that do NOT transfer user passwords to Microsoft.
- RioNET email is highly secure and uses the most currently advanced web protocols.
- Not all web browsers can meet Safe Computing Best Practices to assure a secure and usable service.
- These notes are provided as troubleshooting suggestions for resolving most issues.
- 1. Google Chrome and Chromebooks now lets users authenticate with ADFS, which allows successful connections "redirecting" back to the campus authentication page.
	- a. Users should use a fully up-to-date version of Internet Explorer or Firefox. Safari & Firefox browsers on the MacOS works fine. Mobile device browsers are a mixed bag of success and usability. Please use the specific mobile e-mail apps instead of the mobile device browser.
- 2. Settings in Edge, IE &/or Firefox will sometimes not let users access the SSL/TLS functionality of ADFS - Resetting the advanced settings back to defaults fixes this.
	- a. Tools > Internet Options > Advanced > Reset (don't check the checkbox)
- 3. Viruses/malware & toolbars have prevented users from logging in; it redirects fine, but won't accept authentication since the virus/malware tries to hijack their session.
	- a. Uninstall any unnecessary programs that may seem suspicious.
	- b. Use a recognized malware scanner to delete these threats.
- 4. Some antivirus programs block the RioNET authentication.
	- a. A URL filtering exception must be added for \*.rio.edu
	- b. Refer to the program's feature instructions for how this exception is entered.
- 5. Users don't know what their passwords are often they put it in their phone then forget what they actually put in there. Resetting password fixes this.
	- a. Users can reset their own RioNET password if they've already gone through the Password Registration process.
	- b. Use the Password Reset feature at [password.rio.edu](https://password.rio.edu/) to reset passwords if they have registered. (Or, Register as a new user)
	- c. Otherwise contact CC&N by email to **support@rio.edu**, in person, or by phone.
- 6. Using a computer in a secure business setting (hospital/bank/etc.) can prevent users from using external authentication providers like RioNET ADFS and other similar…
	- a. Please try using a computer at home or at a local public library.
	- b. This could also occur in K-12 school settings.

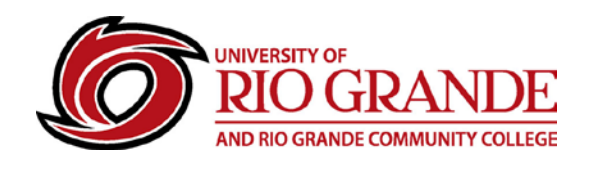

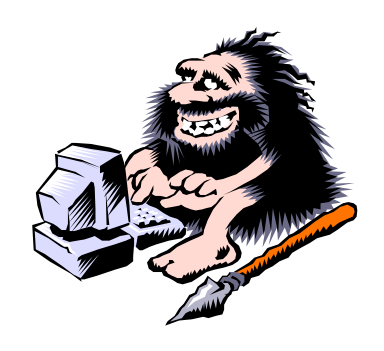

- 7. The computer clock is too far off Correct time and time zones matter.
	- a. Check and correct the clock settings to reflect the local time zone and time.
- 8. Users are not correctly typing @students.rio.edu as their username.
	- a. Review what is being typed as username, and verify it.
- 9. Users cannot have two open Microsoft Mail Accounts open in different windows of the same browser.

The mail system has associated the user and browser to a specific user account. a. Use two different browsers, if necessary - one Microsoft IE and the other Firefox.

- 10. Safe Computing and Private Browser Windows are now considered best practice whenever Personal Identifiable Information is typed into a browser form or text entry box.
	- a. Choose this option typically found under Menu\Tools. Shortcut: CTRL+SHIFT+P
- 11. Clearing browser cache and history is recommended.
	- a. Stubborn computers, despite doing everything correctly, sometimes still have orphaned and abandoned temporary files disrupting the proper use of secure browsing.
	- b. Choose this option typically found under Menu\Tools. Shortcut: CTRL+SHIFT+DEL
	- c. Personal use of products like CCleaner can be most helpful.
- 12. Office 365 supports stand-alone e-mail applications using POP/IMAP/SMTP.
	- a. Begin the new account setup/configuration…

Choose manual setup.

POP: Server = outlook.office365.com, Port = 995, Encryption method = TLS IMAP: Server = outlook.office365.com, Port = 993, Encryption method = TLS SMTP: Server = smtp.office365.com, Port = 587, Encryption method = STARTTLS

- 13. Mobile device e-mail is easily added to tablets and smartphones through the Settings menu options, or by installing a mobile device Microsoft Outlook app.
	- a. Apple iPhones & iPads: use Setup / Accounts & Passwords tool.
		- 1. Add New Account, Exchange, type in the user's e-mail address and description, Next – then continue with the prompts.
	- b. Android phones and tablets: use Accounts tool
		- 1. Add New Account, Exchange (Corporate or Microsoft ActiveSync), type in the user's e-mail address and phone number – then continue with the prompts.
	- c. If forwarded to a manual setup, make sure the Server = m.outlook.com
	- d. Good mobile apps exist for both iOS and Android
		- 1. Microsoft Outlook for iPhone (App Store), Microsoft Corporation
		- 2. OWA for Android (Pre-Release) (Google Play Store), Microsoft Corporation
		- 3. Kindles do not support a Microsoft e-mobile device e-mail app (sorry).

## **Campus Computing & Networking – [ccn@rio.edu](mailto:ccn@rio.edu) – 740- 800- 282-7201**